# Ukey 有效期延期操作指南

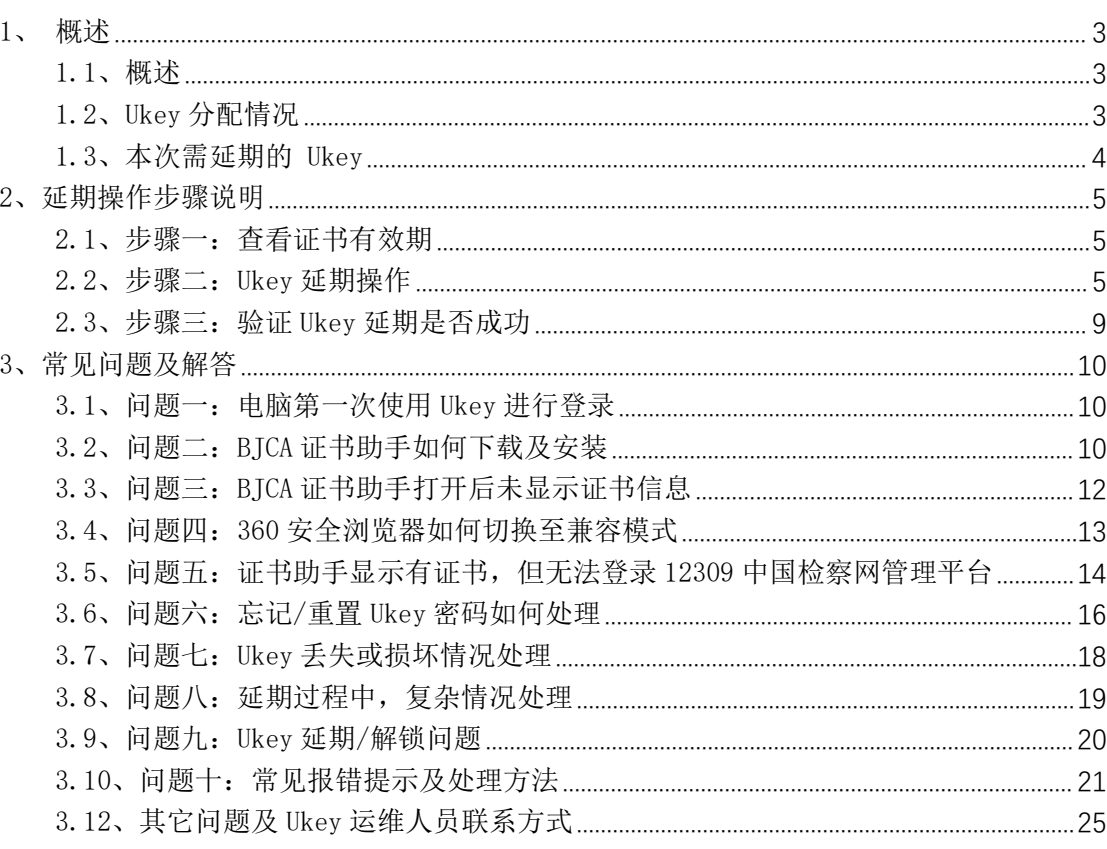

目录

## <span id="page-2-0"></span>1、概述

### <span id="page-2-1"></span>1.1、概述

由于用于登录 12309 中国检察网管理平台(互联网)的 Ukey 将要过期, 届 时将无法登录该平台,故组织各检察院进行 Ukey 延期。该文档将指导如何延长 Ukey 有效期及可能遇到的问题。Ukey 延期操作过程中, 会对原密码进行修改, 请牢记修改后的新密码。

延期操作分 3 个步骤, 如下:

- 步骤一: 检查 Ukey 有效期, 详见章节 2.1。
- 步骤二: Ukev 有效期延期操作, 详见章节 2.2。
- 步骤三: 验证 Ukev 有效期是否延期成功, 详见章节 2.3。

以下分别对步骤一、步骤二、步骤三的操作进行详细说明。如遇问题请先根 据章节 3"有可能遇到的问题及解答"操作。

温馨提示: 为防止延期 Ukey 有效期过程中出现异常后导致无法登录, 强烈 建议提前将相关发布工作完成后再进行延期操作。

## <span id="page-2-2"></span>1.2、Ukey 分配情况

每个检察院院通常有 4 把 Ukey, 部分检察院有技术部 Ukey。4 把 Ukey 对应 4 个部门,部分检察院单个部门可能有多把。

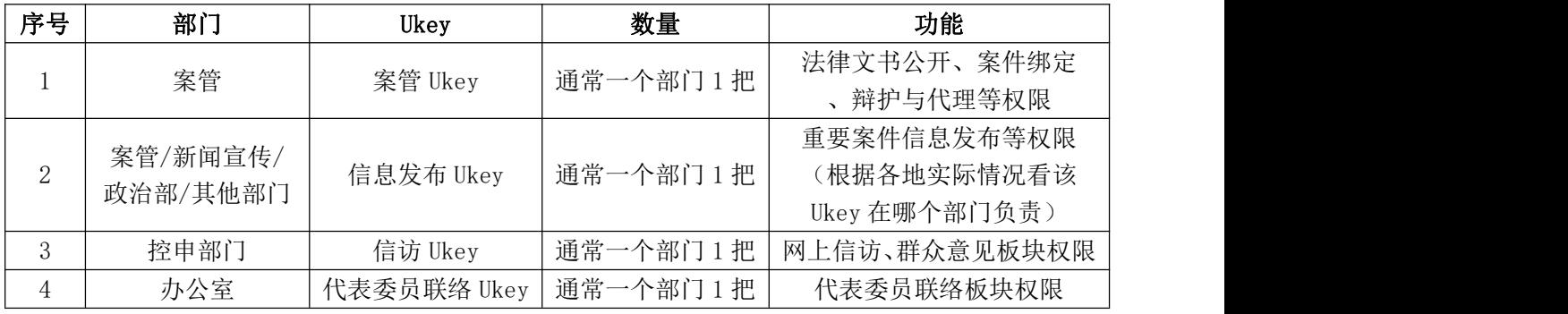

Ukey 分配情况一般(非全部)如下:

若无法找到相应的 Ukey,请联系上级院业务对口部门核实相关情况及如何 处理,建议用 ukey 进行登录。

如需补办 Ukey,请按照程序上报给最高检业务对口部门,由最高检业务部 门转交给最高检技术信息中心办理,详见章节 3.7。

## <span id="page-3-0"></span>1.3、本次需延期的 Ukey

#### 需延期的 Ukey 照片

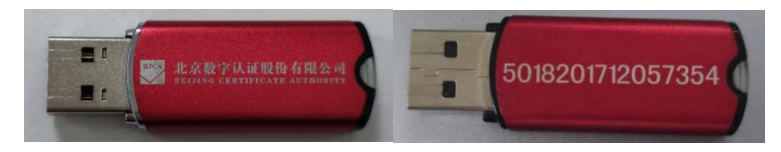

注 1:仅对该红色 Ukey 进行延期操作(无该 Ukey 或仅有蓝色或仅有银色 Ukey, 则无需进行延期操作)。

注 2: Ukey 若失效(即过有效期)超过 30 天, 则无法进行延期操作。

### ● 该 Ukey 登录的网站

该 Ukey 为互联网 Ukey, 用于登录 12309 中国检察网管理平台。该网站地址 为 <https://login.12309.gov.cn>,网站界面如图。

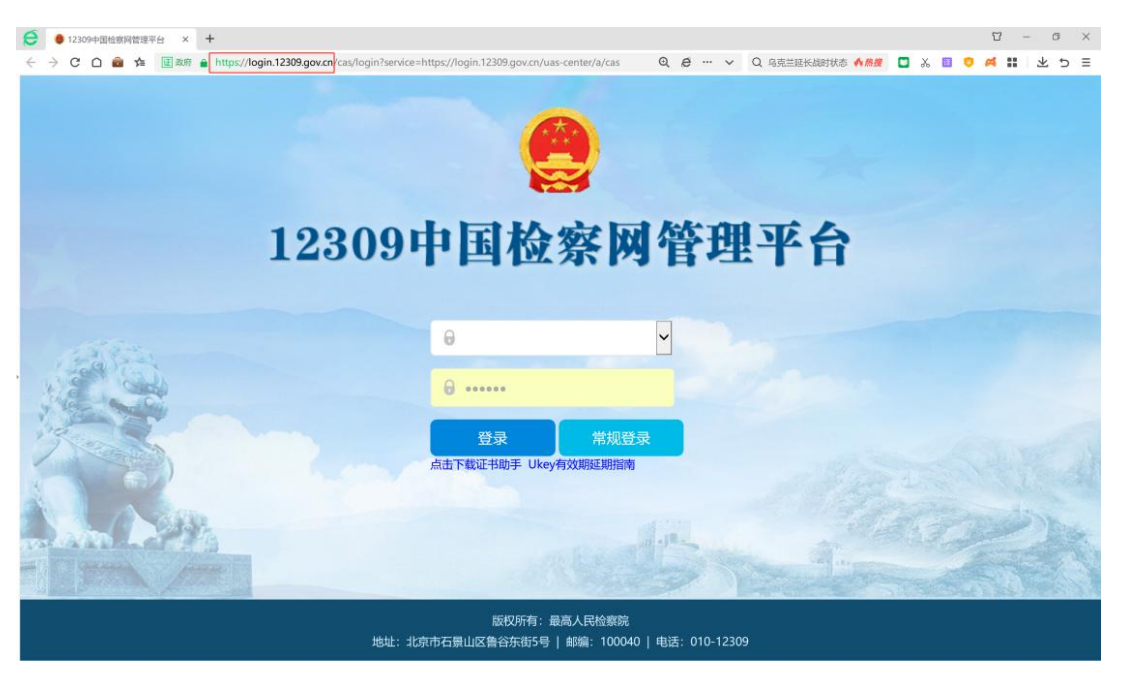

## <span id="page-4-0"></span>2、延期操作步骤说明

## <span id="page-4-1"></span>2.1、步骤一:查看证书有效期

1) 电脑插入待延期 Ukey 后, 在电脑桌面找到并双击打开"BJCA 证书助手"软

件 。 。若无该软件, 请按 3.2 章节进行下载及安装。

- 2) 双击图标打开证书助手后,自动弹出以下界面(见 图 1),从以下界面中查 看证书有效期,并自行记录有效期的时间(用于后期升级完成后的有效期比 对)。
- 注:无论目前证书有效期到哪一年,都需要进行延期操作。证书完成延期操 作后,15 分钟后生效,进行登录验证。

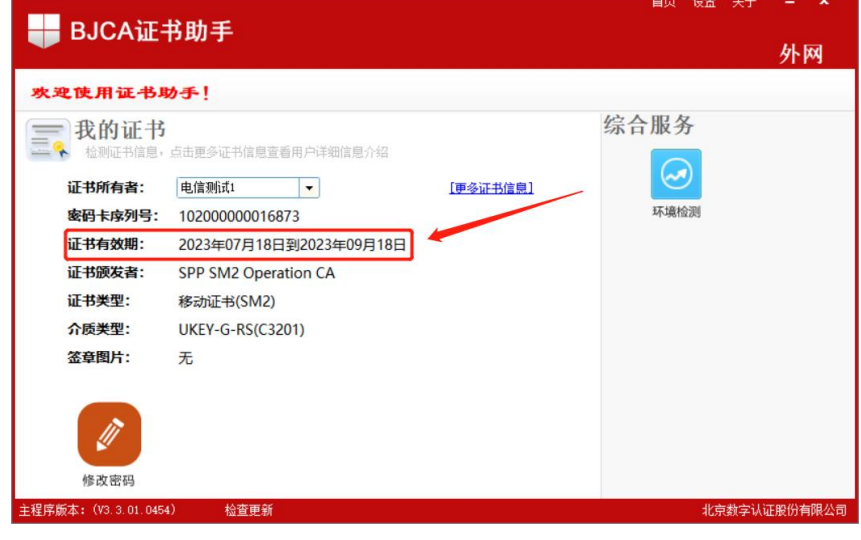

图 1

## <span id="page-4-2"></span>2.2、步骤二:Ukey 延期操作

1) 下载并安装 360 安全浏览器,打开 360 安全浏览器,登录证书延期网站: [https://ca.12309.gov.cn:8080/xtxuserweb](https://ca.12309.gov.cn:8080/xtxuserweb/index.jsp)

注:请复制地址到浏览器进行登录。手敲网址输入浏览器,常见输入错误为: ①https 没写 s;②冒号中英文输入错误;③地址拼写不正确。

2) 点击浏览器地址输入栏右侧 → 标志, 选择兼容模式(见 图 2)。闪电标志 将变为<sup>6</sup>,表明成功切换至兼容模式。

注:若兼容模式不支持/显示异常的话,可切换至极速模式进行尝试。若仍 不能操作成功,请更换一台外网电脑进行操作。

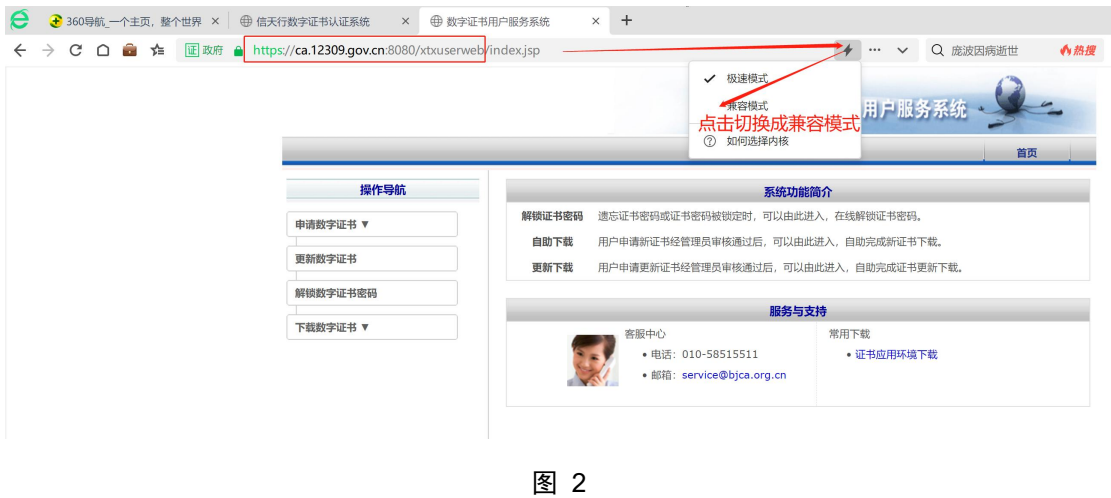

3) 点击页面左侧的"更新数字证书"菜单。界面中"证书名称"会自动加载待 更新的 Ukey 名称, 需在"证书密码"框中输入 Ukey 密码(即登录时输入的 密码)后点击"登录"按钮。(见 图 3)

注:默认密码为 111111。若密码忘记请先尝试登录,若密码已锁定,请根 据 3.6 章节进行重置密码。

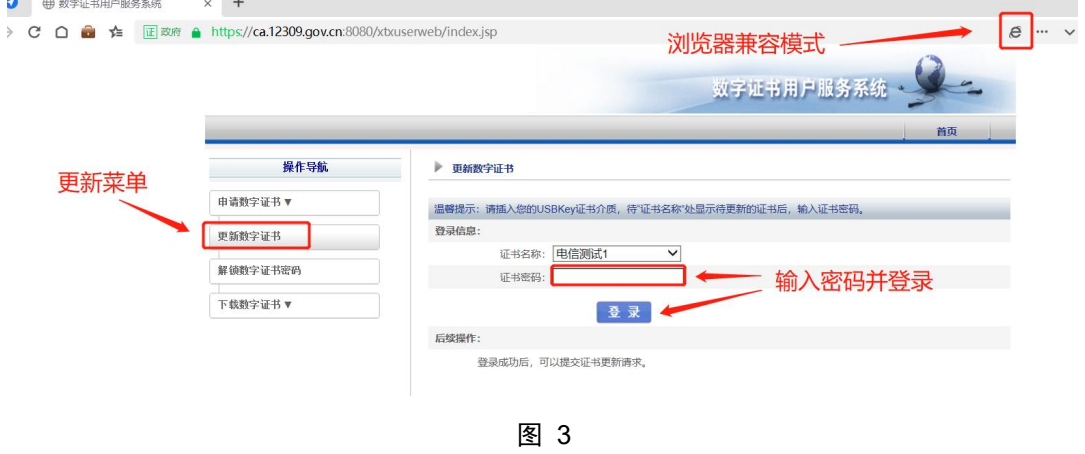

4) 点击登录后会进入以下界面,需要正确填写当前持有 Ukey 人员的姓名及联 系方式, 请记录该信息,该信息将用于 Ukey 解锁 (若后期忘记 Ukey 密码)。 填写完成后,点击"提交"。(见图4)

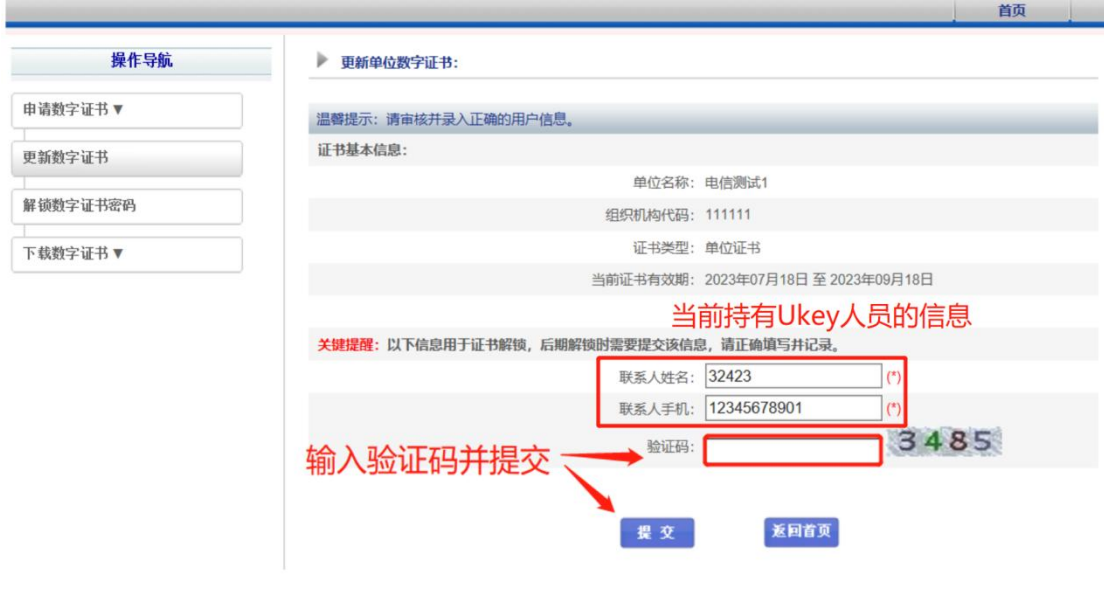

图 4

5) 点击提交后会进入信息核实界面,如下。请再次核对填写的信息是否正确。 若信息正确则点击"下一步"。若信息有误请刷新界面,重新进行 Ukey 延 期操作。(见 图 5)。若无"下一步"按钮,请根据 3.9 章节解决。

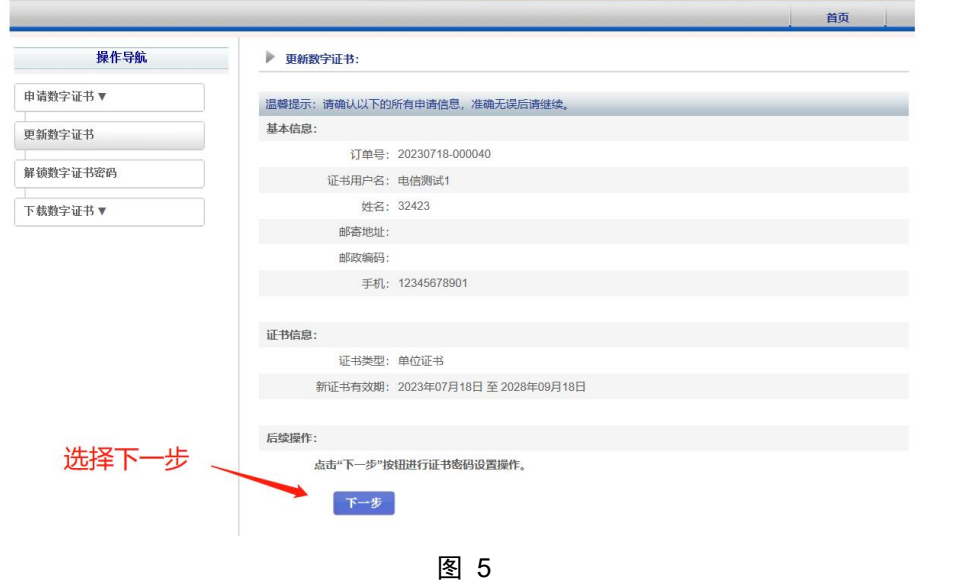

6) 点击下一步后会进入 Ukey 密码修改界面,如下。在以下界面中输入 Ukey 新 密码。请务必牢记输入的密码,该密码将作为以后登录时的密码。填入验证 码后,点击"下载证书"按钮,会跳转到下载界面。(见图 6)

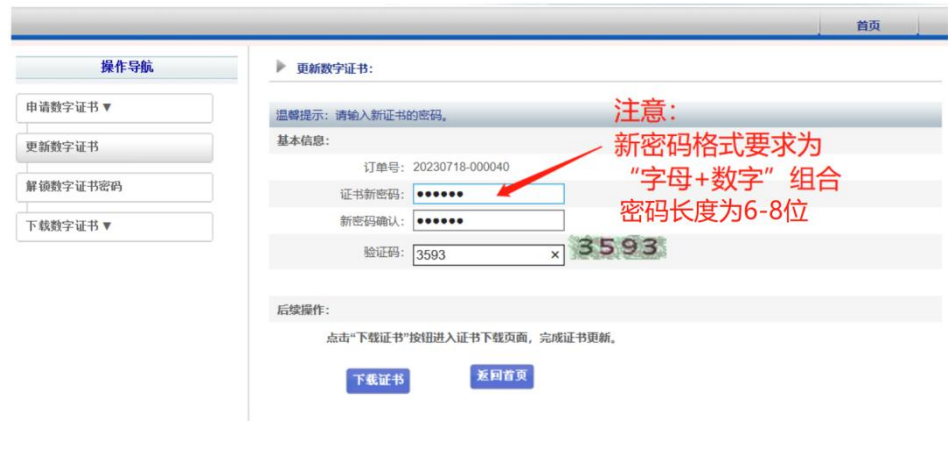

图 6

7) 在以下界面中,点击"下载证书"。(见 图 7)

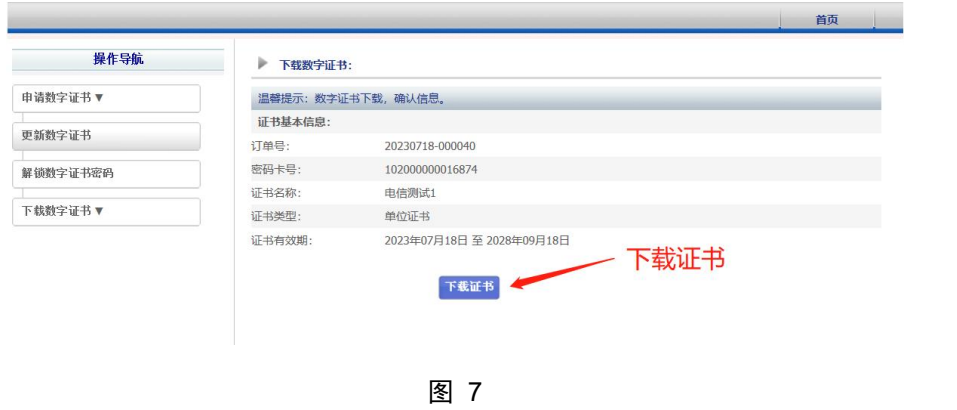

8) 点击下载证书后,系统会自动下载。自动下载过程约 2 分钟, 期间请耐心等 待不要断电和断网,切勿在下载过程中插拔 Ukey。(见 图 8)

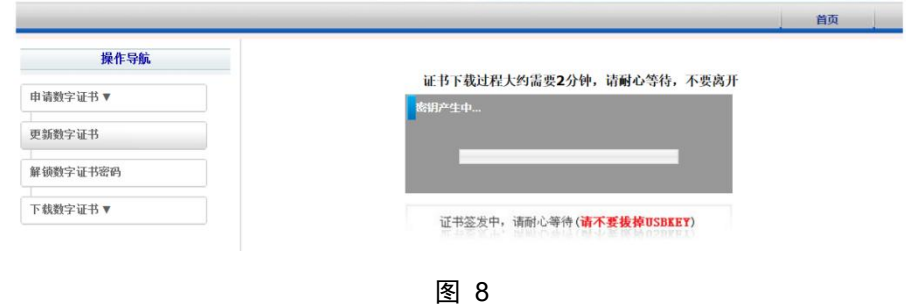

9) 弹出如下界面, 证明证书自动下载成功, 即表明延期操作完成。可以根据章 节 2.3 指导,验证 Ukey 延期是否成功。(见 图 9)

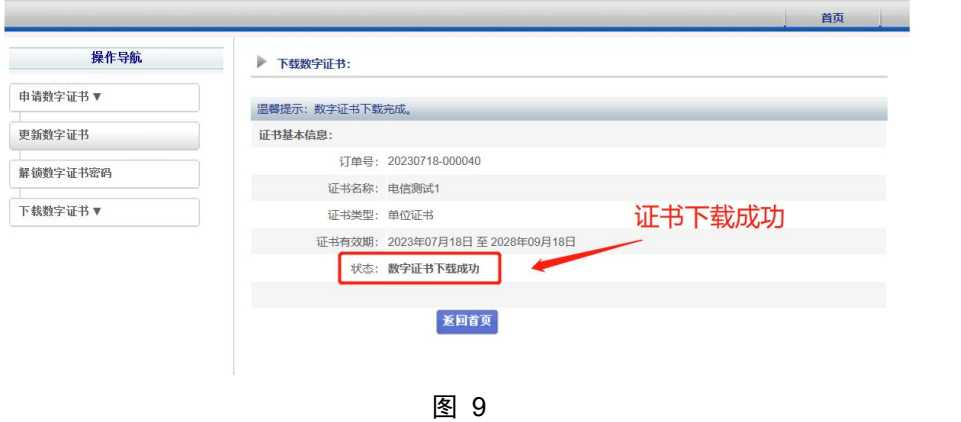

## <span id="page-8-0"></span>2.3、步骤三: 验证 Ukey 延期是否成功

- 1) 请先拔下 Ukey,并重新插入 Ukey,在电脑桌面找到并双击打开"BJCA 证书 助手"软件 。 若无该软件,请按 3.4 章节进行下载及安装。
- 2) 双击打开 "BJCA 证书助手"后, 将自动弹出以下界面, 查看证书有效期是否 延长。(见 图 10)

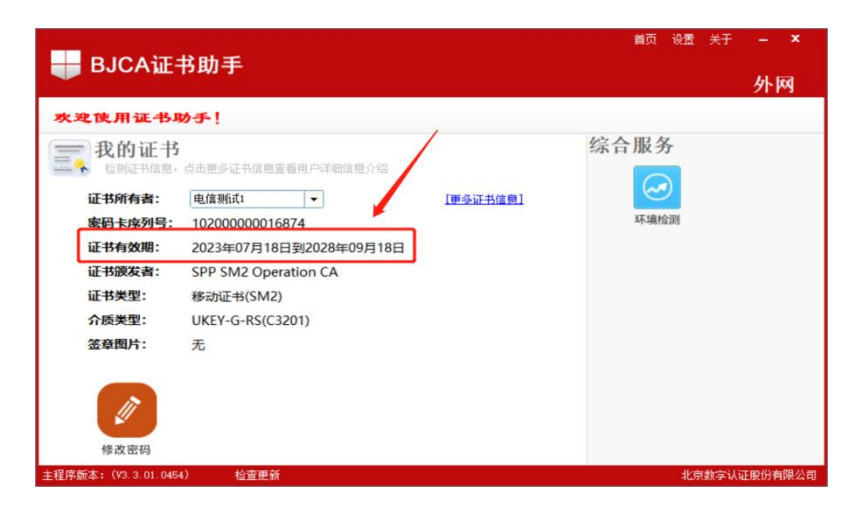

图 10

(3) 完成延期操作 15 分钟后, 先关闭浏览器, 再打开浏览器登录 12309 中国检 察网管理平台(https://login.12309.gov.cn)进行验证,如果可以正常登录, 表示本次延期成功。

## <span id="page-9-0"></span>3、常见问题及解答

### <span id="page-9-1"></span>3.1、问题一:电脑第一次使用 Ukey 进行登录

电脑第一次使用 Ukey 登录,请按照如下流程进行登录及使用。

1、确定电脑及 Ukey 是否适用。电脑需为 Windows 系统互联网电脑, Ukey 为红色 Ukey, 正反面如图。

注:若系统为信创电脑及国产操作系统,不适用红色 Ukey,需等待后期下 发信创 Ukey。或者更换为一台 Windows 系统的互联网电脑。若为其它颜色 Ukey, 则非本系统 Ukey

2、下载证书助手,见章节 3.2,并打开证书助手是否存在证书。

3、正常使用即可。使用浏览器登录 12309 中国检察网管理平台(该网站地 址为 <https://login.12309.gov.cn>),点击 Ukey 登录 , were , 浏览器会自己 带出账号名,输入 Ukey 密码,点击登录 ,即可正常登录到相应账号。

#### 注:若遇到其它问题,请按照章节 3 进行排查。

### <span id="page-9-2"></span>3.2、问题二:BJCA 证书助手如何下载及安装

#### > BJCA 证书助手如何下载及安装步骤如下:

1) 下载方式一:下载地址:https://login.12309.gov.cn/zsazlc/zszs.zip

2) 下载方式二:下载 BJCA 证书助手安装包

登录 12309 中国检察网管理平台(https://login.12309.gov.cn)→点击 "Ukey 登录 ■ UKEY登录 ■ カ → "点击下载证书助手"。(见 图 16)

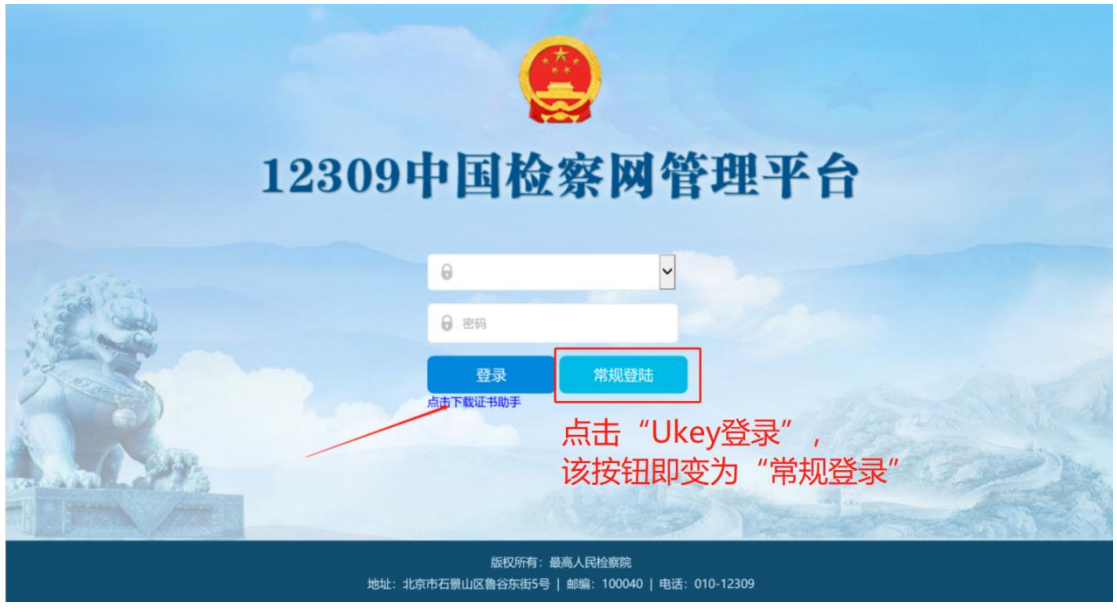

3) 安装 BJCA 证书助手

打开刚刚下载的压缩包,双击" <sup>"</sup> " 证书应用环境安装程序.exe ",点击下一步进 行安装,如图所示。(见 图 17、图 18、图 19)

注: 若无解压缩软件,请自行下载该软件,或联系本院技术进行下载。

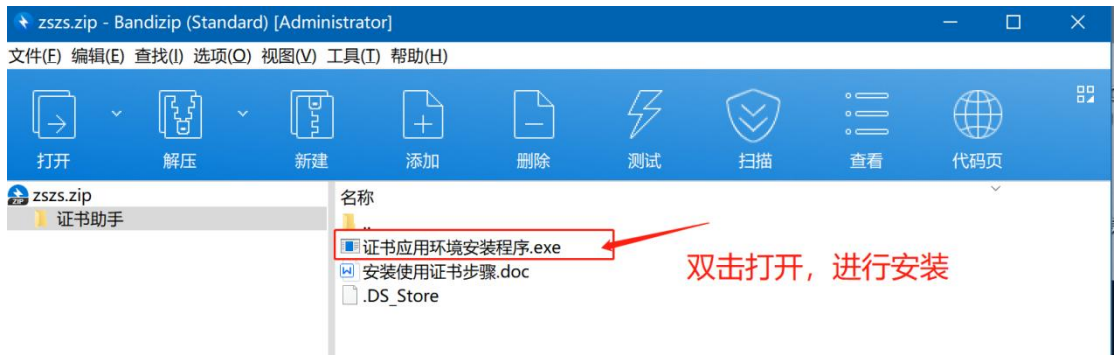

图 3

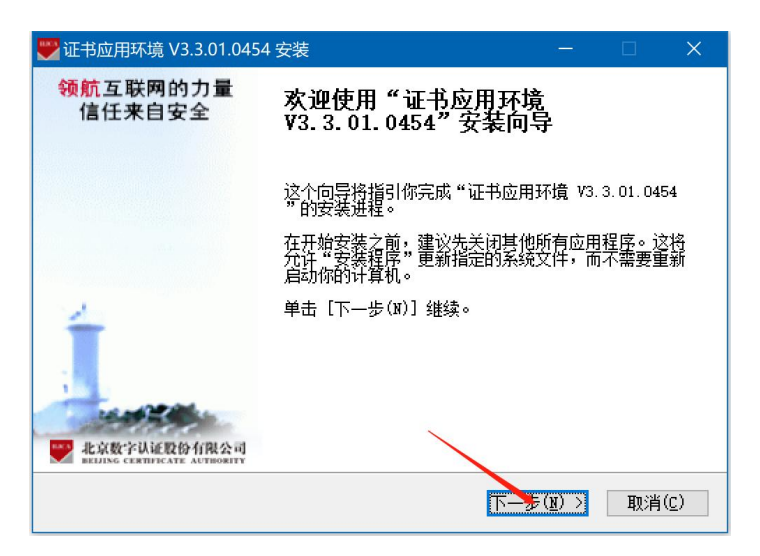

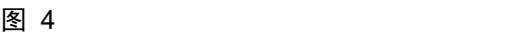

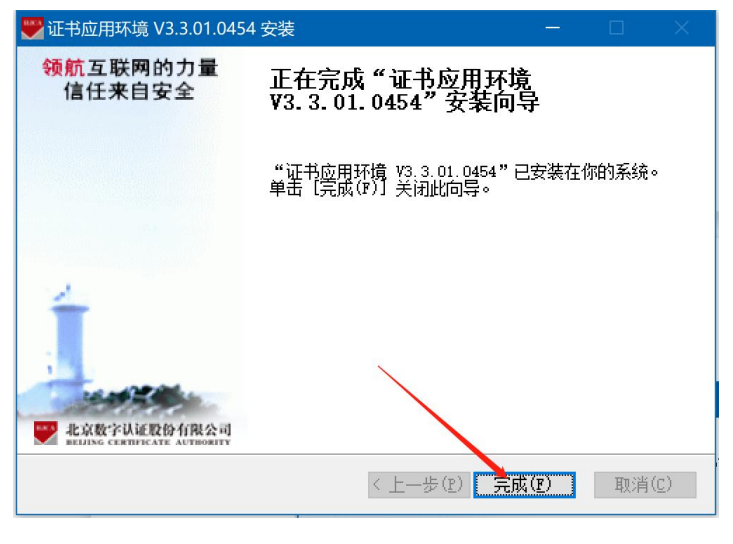

## <span id="page-11-0"></span>3.3、问题三: BJCA 证书助手打开后未显示证书信息

吊 BJCA证书助<br>手 - 快捷方式

> 问题描述: 电脑插入 Ukey, 在电脑桌面找到并双击"BJCA 证书助手"软件,

。双击图标打开证书助手后,未显示证书信息。(见 图 11)

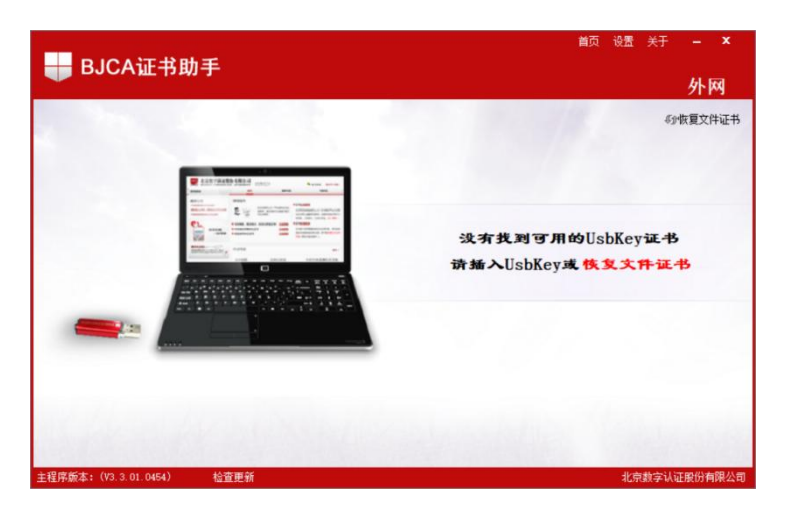

#### > 问题排查步骤:

 $\Gamma$  该 Ukey 仅支持 windows 电脑, 确认该电脑是否为普通 windows 电脑, 若不是请更换为 windows 电脑,并重新打开证书助手验证。

2 若更换 windwos 电脑后,证书助手仍未显示证书信息,请将 Ukey 插入 至别的 usb 接口,并重新打开证书助手验证。

3 若经过上述操作,证书助手仍显示 Ukey 无证书,请重启电脑,并重新 打开证书助手验证。

4 若电脑重启后,证书助手仍显示 Ukey 无证书,请重新下载并安装证书 助手,详见 3.2 章节,并重新打开证书助手验证。

5 如果重新安装证书助手后,证书助手仍显示 Ukey 无证书,请更换另外 一台普通 windows 电脑(非云桌面电脑、非信创电脑),下载并安装证书助手, 详见 3.2 章节, 插上 Ukey, 重新打开证书助手验证。

6 若经过上述操作,证书助手仍显示 Ukey 无证书,大概率为 Ukey/证书 损坏,请联系 Ukey 运维人员进行核实,核实无误后根据章节 3.7 申请更换 Ukey。

## <span id="page-12-0"></span>3.4、问题四:360 安全浏览器如何切换至兼容模式

#### 兼容模式切换步骤如下:

1) 下载并安装 360 安全浏览器,打开 360 安全浏览器,登录一个普通网站或登 录证书延期网站([https://ca.12309.gov.cn:8080/xtxuserweb\)](https://ca.12309.gov.cn:8080/xtxuserweb/index.jsp)。

点击浏览器地址输入栏右侧 个标志, 选择兼容模式, 如下图。闪电标志变为 2

即表明成功切换至兼容模式。(见 图 12)

注:少数用户在兼容模式下显示不正常,可切换至极速模式进行尝试。

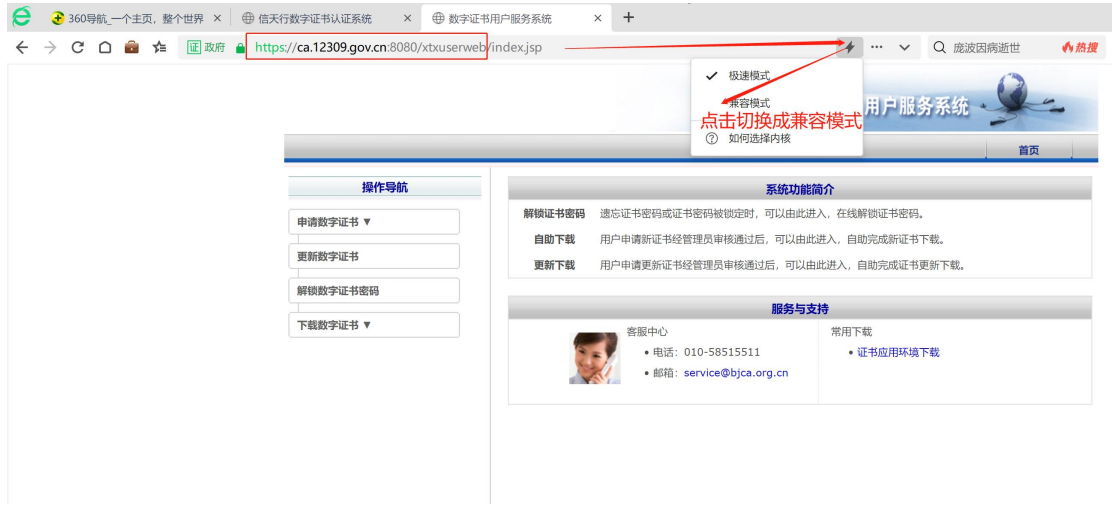

图 12

## <span id="page-13-0"></span>3.5、问题五:12309 中国检察网管理平台,选择"UKey 登 录" ,未显示检察院名称,无法登录

- > 排查操作步骤如下:
- 1) 根据章节 3.3,确认 UKey 是否损坏。
- 2) 根据章节 3.4,推荐使用 360 安全浏览器兼容模式重新登录 12309 中国检察 网管理平台(https://login.12309.gov.cn)。若兼容模式无法登录,请切 换至极速模式。
- 3) 重新安装 BJCA 证书助手。

下载地址:https://login.12309.gov.cn/zsazlc/zszs.zip,详见章节 3.2。

4) 清空浏览器缓存

点击浏览器右上角的"选项键 三"→点击"更多工具"→点击"清除上网 痕迹"→清楚时间段选择"全部"→勾选"推出浏览器时完全清楚勾选的痕迹" →点击"立即清理"→关闭浏览器,操作截图如下: (见 图 13、图 14)

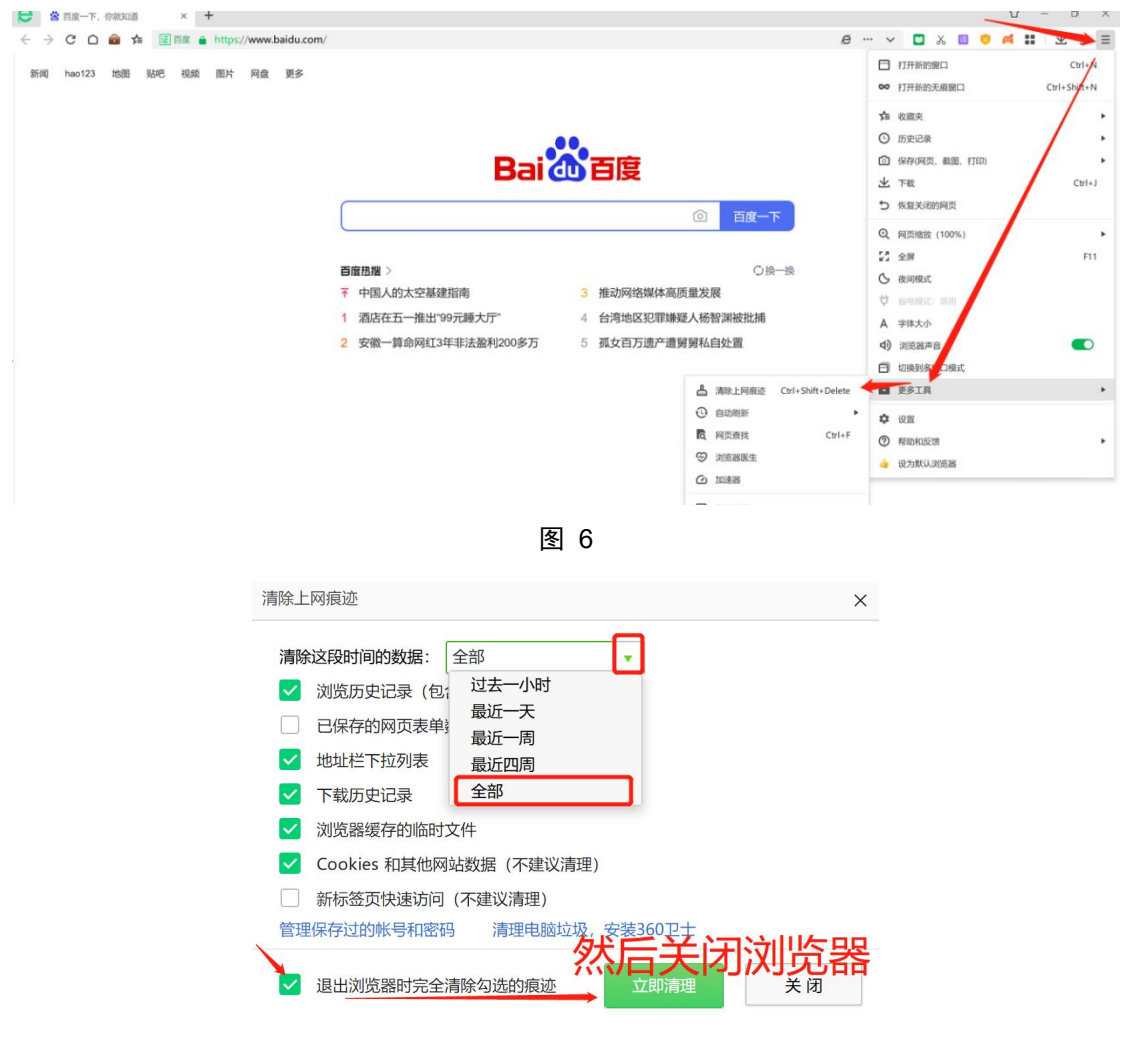

缓存清理后,登录 12309 中国检察网管理平台 https://login.12309.gov.cn 进行验证。

5) 电脑关机再开机

将电脑关机(非重启),确认电脑关机后(非睡眠模式),再重新开机。

开机后登录 12309 中国检察网管理平台(https://login.12309.gov.cn)进 行验证。(见 图 15)

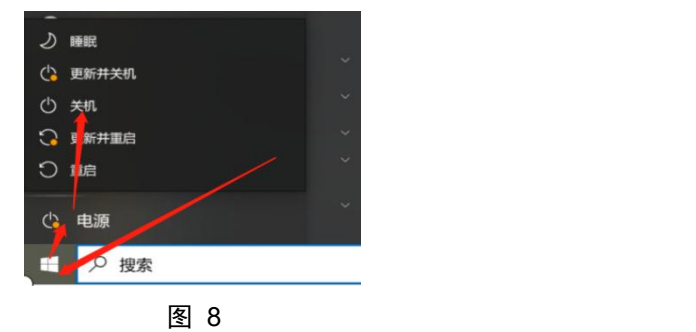

## <span id="page-15-0"></span>3.6、问题六:忘记/重置 Ukey 密码如何处理

#### > 重置密码操作步骤如下:

- 1) 请先 xun 使用 360 安全浏览器,切换至兼容模式打开如下网址 https://ca.12309.gov.cn:8080/xtxuserweb
- 2) 点击页面左侧的"解锁数字证书密码"菜单。输入"姓名"、"手机"、"校 验码",点击提交。(见 图 20)

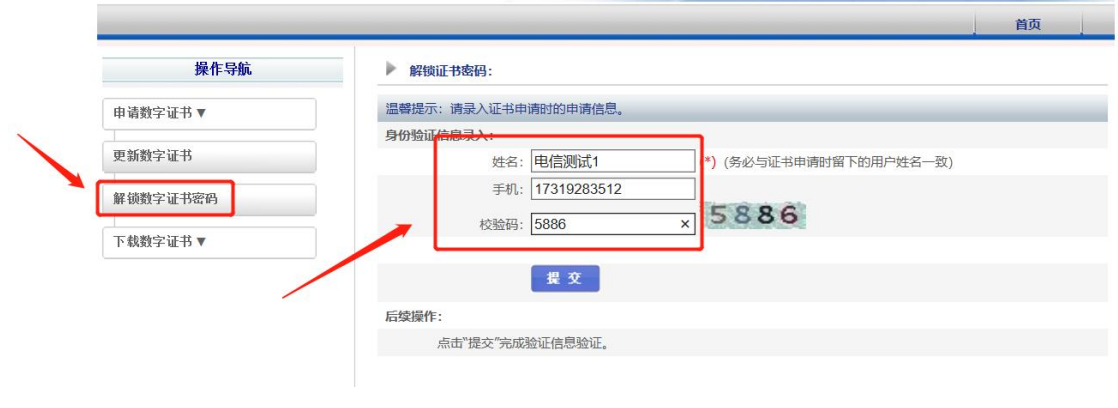

图 9

3) 若解锁申请时, "姓名"及"手机"字段填写不正确, 请添加 Ukey 运维人 员微信,并提供证书信息(打开证书助手→点击更多证书信息)。(见 图 21)

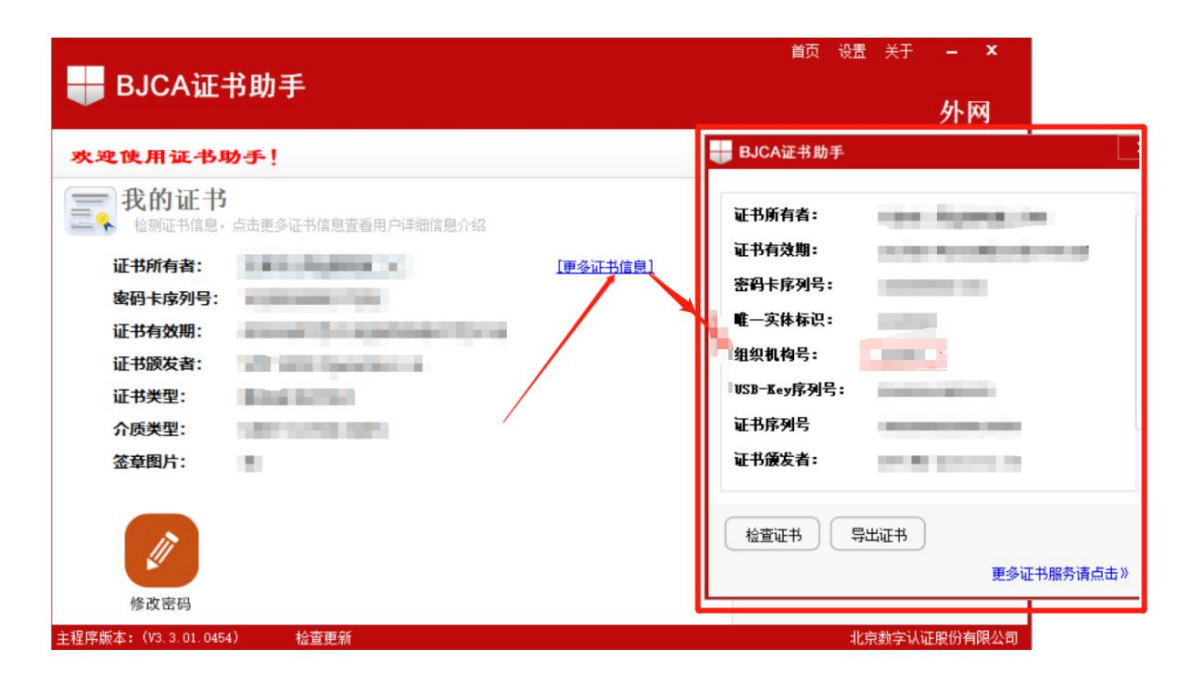

4) 弹出如下界面,证明解锁申请提交成功。(见 图 22)

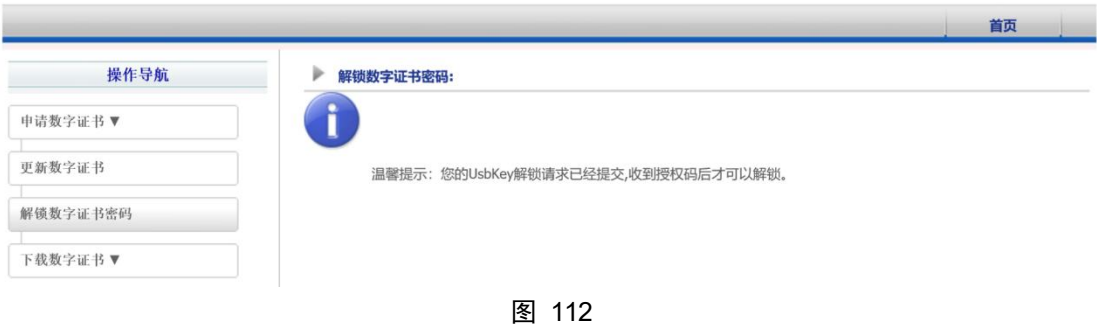

- 5) 请联系 Ukey 运维人员进行审批及"解锁授权码"获取。
- 6) 解锁申请提交成功后,再次点击页面左侧的"解锁数字证书密码"菜单,并 点击"提交"。然后输入"解锁授权码"、"Ukey 新密码(必须为字母+数 字组合)(密码长度为 6-8 位)"、"验证码",点击提交。(见 图 23)

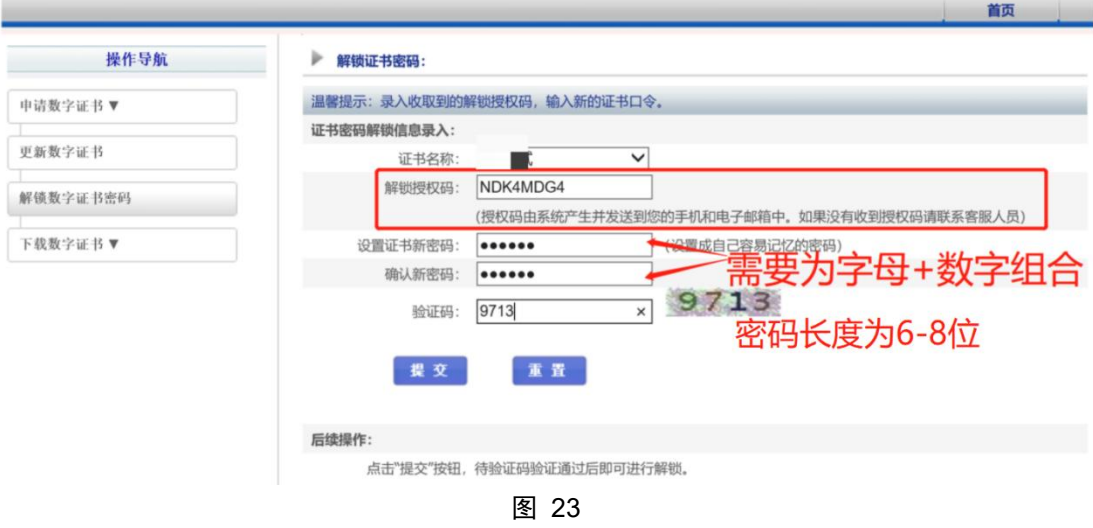

7) 弹出如下界面,证明证书解锁成功,请牢记新密码。(见 图 24)。如果弹 出"正在解锁中"代表浏览器错误,请将浏览器设置为兼容模式,见章节 3.4。

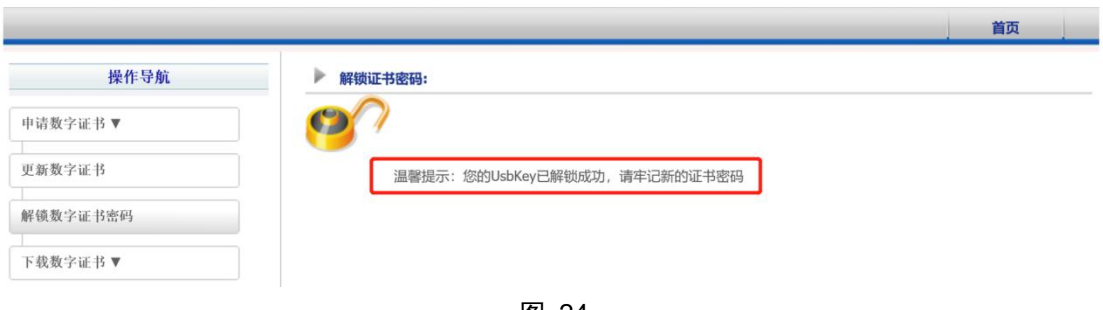

图 24

## <span id="page-17-0"></span>3.7、问题七:Ukey 丢失或损坏情况处理

> 损坏情况申请新 Ukey 流程: 将已损坏的 Ukey (必须) 和申请函发给检察技 术信息研究中心。

申请函及已损坏 Ukey 以机要通道或快递邮寄方式送至最高检。快递邮寄收 件人为巩婧,电话 18101237927,邮寄地址为北京市石景山区香山南路 109 号(最 高检检察技术信息研究中心)。

- > 丢失情况申请新 Ukey 流程: 需要以申请函报备最高检的业务对口部门, 由 相关厅局通知检察技术信息研究中心办理。
- 以上两种情况的申请函,需写清楚以下内容:
	- 检察院名称、组织机构代码、Ukey 类型
	- ✔ 申请内容及情况说明
	- 接收新 key 的联系人姓名、电话、收件地址
	- ✔ 加盖公章

注 1:Ukey 类型:为案管、信访、信息发布、代表委员联络,Ukey 功能及 持有部门一般(非全部)如下:

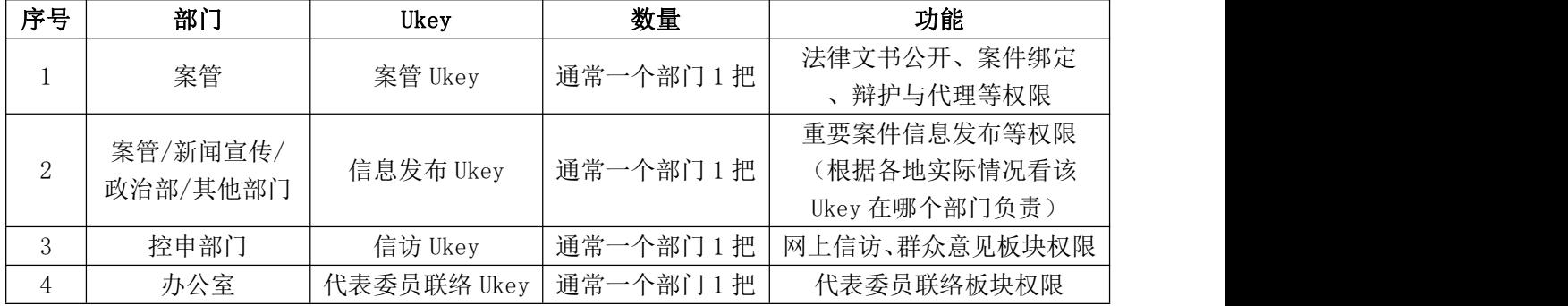

注 2:组织机构代码:为 6 位数字,与检察业务应用系统一致。若不清 楚可以通过如下方式获取:

1 查看 Ukey 标签,标签显示的 6 位编码即为组织机构代码。

有的标签在 Ukey 上,有的标签在 Ukey 盒子上,有的没有标签。

2 可以联系同院内其它部门,如技术部,看是否对方了解。

3 登录2.0系统,案件受案号中[2023]后面的6位数字即为组织机构代码。 如"成检刑诉受[2023]371724000xxx 号"可以看出组织机构代码为 371724。

4 可以联系同院内其它 Ukey 持有部门查看,打开证书助手→点击更多证 书信息, 即可看到 6 位的组织机构代码。(见图 25)

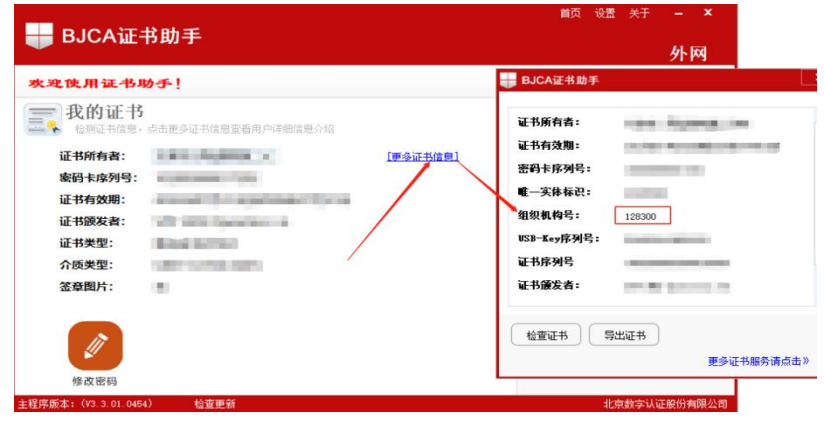

图 25

5 联系 Ukey 运维人员。

### <span id="page-18-0"></span>3.8、问题八:延期过程中,复杂情况处理

#### 问题描述:如以下情况:

a、 使用 360 安全浏览器兼容模式打开界面无输入框;

b、 重新安装证书助手(见章节 3.2)后, 打开界面仍无输入框;

b、切换至极速模式后,出现输入框;

c、输入密码后,界面提示需要用 IE 浏览器打开;

d、切换回兼容模式后,界面会回到该情况的第 1 步;

e、情况 360 浏览器缓存,重新尝试。结果如上。360 浏览器方式失败;

f、按照按照提示使用 IE 浏览器进行操作,操作仍不成功。

#### 问题解决步骤:

请更换电脑,并在新电脑安装 BICA 证书助手 (见章节 3.2), 然后在新电

脑进行 Ukey 延期工作,见章节 3.1。

### <span id="page-19-0"></span>3.9、问题九:Ukey 延期/解锁操作常见问题

#### 1) 情况 1:证书有效期显示未更新

解决方法:请插拔 Ukey,并重新查看证书有效期。

#### 2) 情况 2:Ukey 延期后,登录提示证书无效

解决方法:请等待 15 分钟后,再进行尝试登录。

#### 3) 情况 3:Ukey 延期/解锁后,登录网站提示密码错误

- a. 修改密码后,提示密码不对解决方法: 新密码的前 8 位为正确的密码,请输入前 8 位重新尝试。
- b. 更新延长 Ukey 有效期后,提示密码不对解决方法:

打开证书助手,点击左下角的修改密码,修改一下密码,新密码设置成

6-8 位的,修改成功后使用新密码进行登录。

修改不成功的话,可能是输入密码时输入错误,需联系 Ukey 运维解锁。

#### 4) 情况 4:Ukey 解锁后, 登录网站提示密码已锁定

解决方法:可能解锁操作未成功,请重新点击 ukey 解锁进行操作,并保证浏 览器是**兼容模式**。详见章节 3.4、章节 3.6。

#### $5)$  情况  $5:$  Ukey 解锁中, "下一步"按钮不显示

解决方法 1: 选中最后一行文字, 保持鼠标按住的状态, 往下拖, 然后就能 看到"下一步"按钮。

解决方法 2:调整浏览器缩放,调整至 75%,如图所示。关闭浏览器后生效, 并再次进行操作。

<span id="page-20-0"></span>3.10、问题十:常见报错提示及处理方法

1) 报错提示 1:

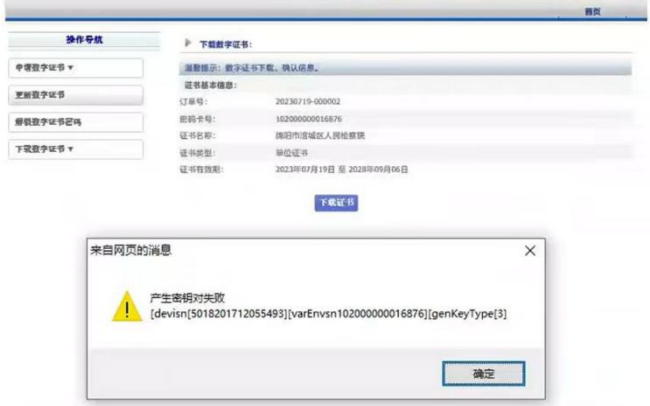

解决方法:根据章节 3.7, 按照流程对损坏 Ukey 进行更换。该报错表明 Ukey 无法延期,已损坏。

2) 报错提示 2:

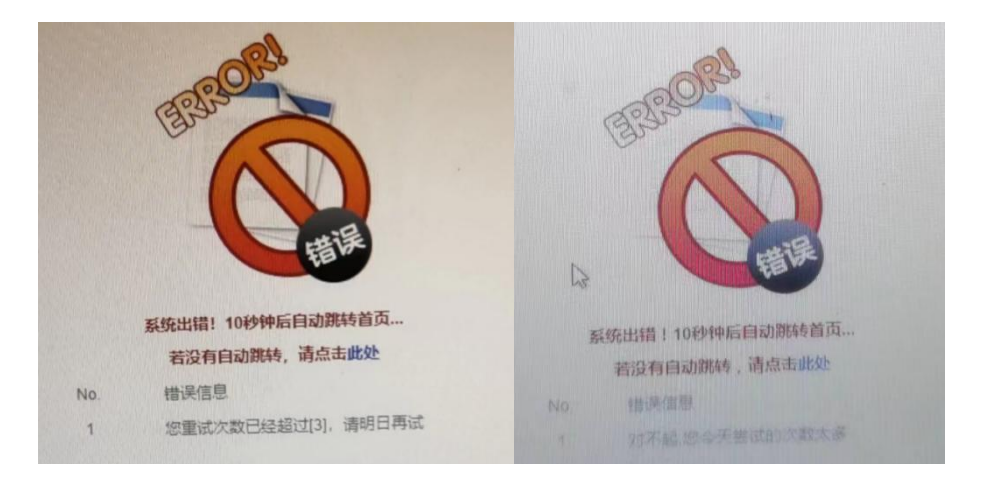

解决方法:联系 ukey 运维人员, 确认好操作步骤及相应信息后, 明日再试。

3) 报错提示 3:

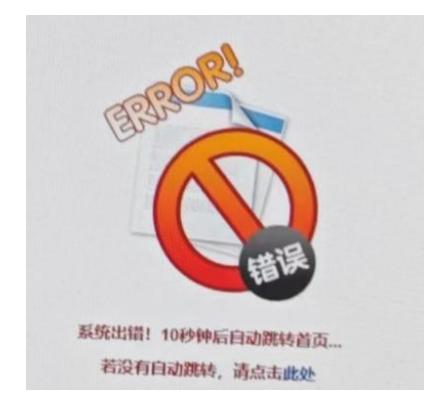

解决方法:重新按照指南进行解锁,在需要输入验证码的地方,点击验证码 刷新一下,即可解决。

4) 报错提示 4:

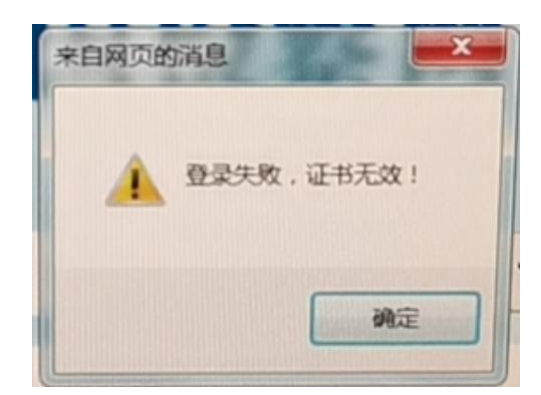

解决方法:电脑关闭, 等待 15 分钟, 再开机进行尝试。

5) 报错提示 5:

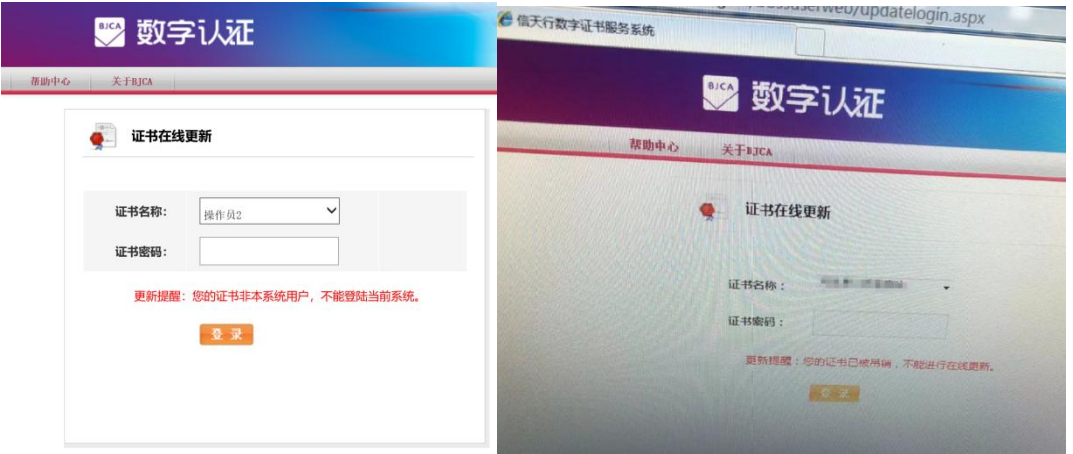

问题描述:若 UK 延期网站登录如图, 且提示"您的证书非本系统用户, 不能

登录当前系统""您的证书已被吊销,不能进行在线更新"

解决方法:请登录网站(https://ca.12309.gov.cn:8080/xtxuserweb),并 根据章节 2 进行 Ukey 延期

#### 6) 报错提示 6:

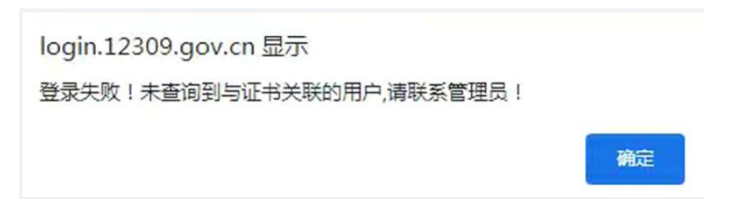

问题描述:若登录 12309 中国检察网管理平台 https://login.12309.gov.cn 提示未查询到与证书关联的用户。

解决方法:该问题为账号绑定问题,大概有如下情况,请先自查,若有问题 再与 Ukey 运维联系:

- 1. 检察院名称或级别变更过,并且重新发了新的 Ukey。延期的 Ukey 为旧 的 Ukey。请使用新 Ukey进行登录。
- 2. 该 Ukey 丢失过,并且重新发了新的 Ukey。延期的 Ukey 为旧的 Ukey。请 使用新 Ukey 进行登录。
- 3. 其它未知情况请联系系统运维人员,微信(同电话)为 17812246216。
- 7) 报错提示 7:

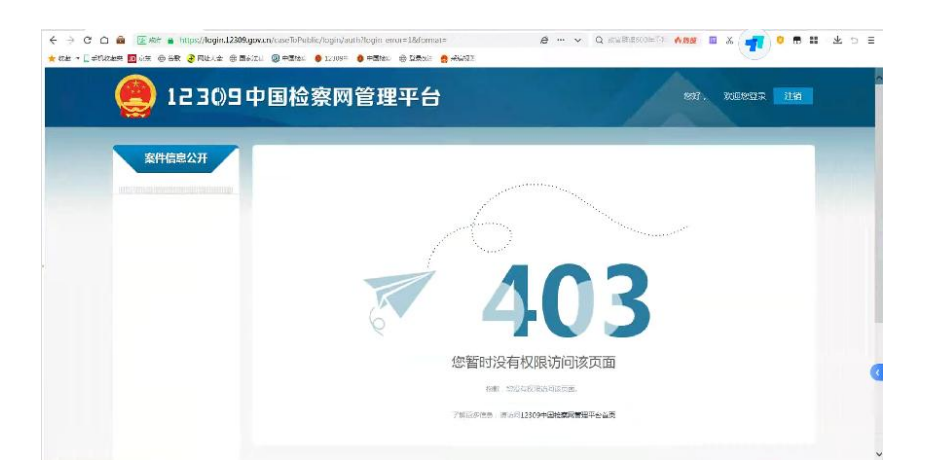

问题描述:若登录 12309 中国检察网管理平台 https://login.12309.gov.cn 提示无权限。

解决方法:请在浏览器输入 https://login.12309.gov.cn,地址后面不加任 何后缀,并重新登录验证。

## <span id="page-24-0"></span>3.12、其它问题及 Ukey 运维人员联系方式

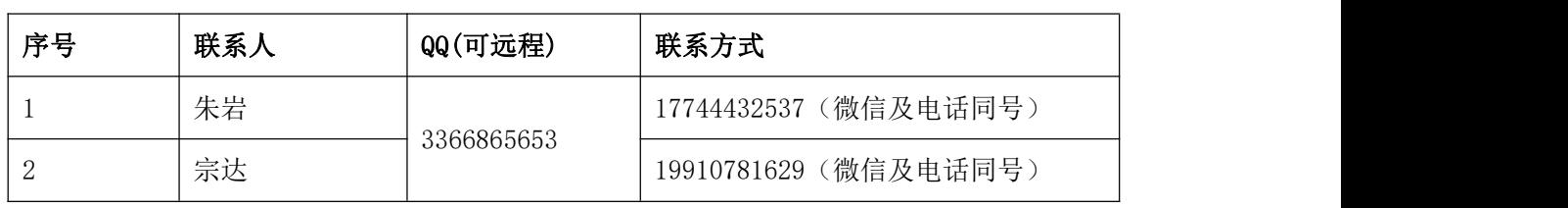

其它问题请联系 Ukey 运维人员。

若使用 Ukey 登录管理平台后,遇到网站使用或账号权限问题,请联系平台 运维人员。

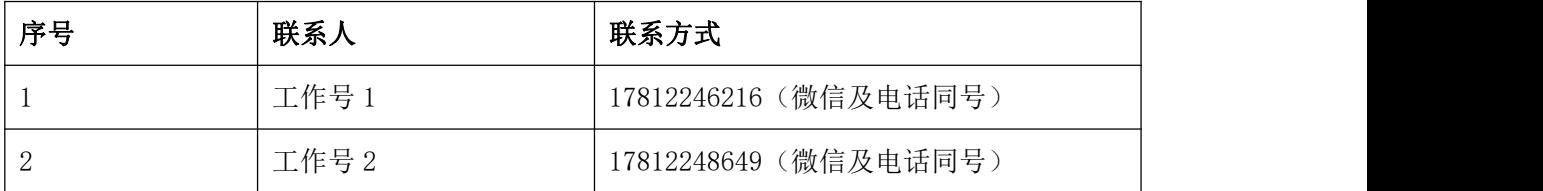